### Log In to SciQuest

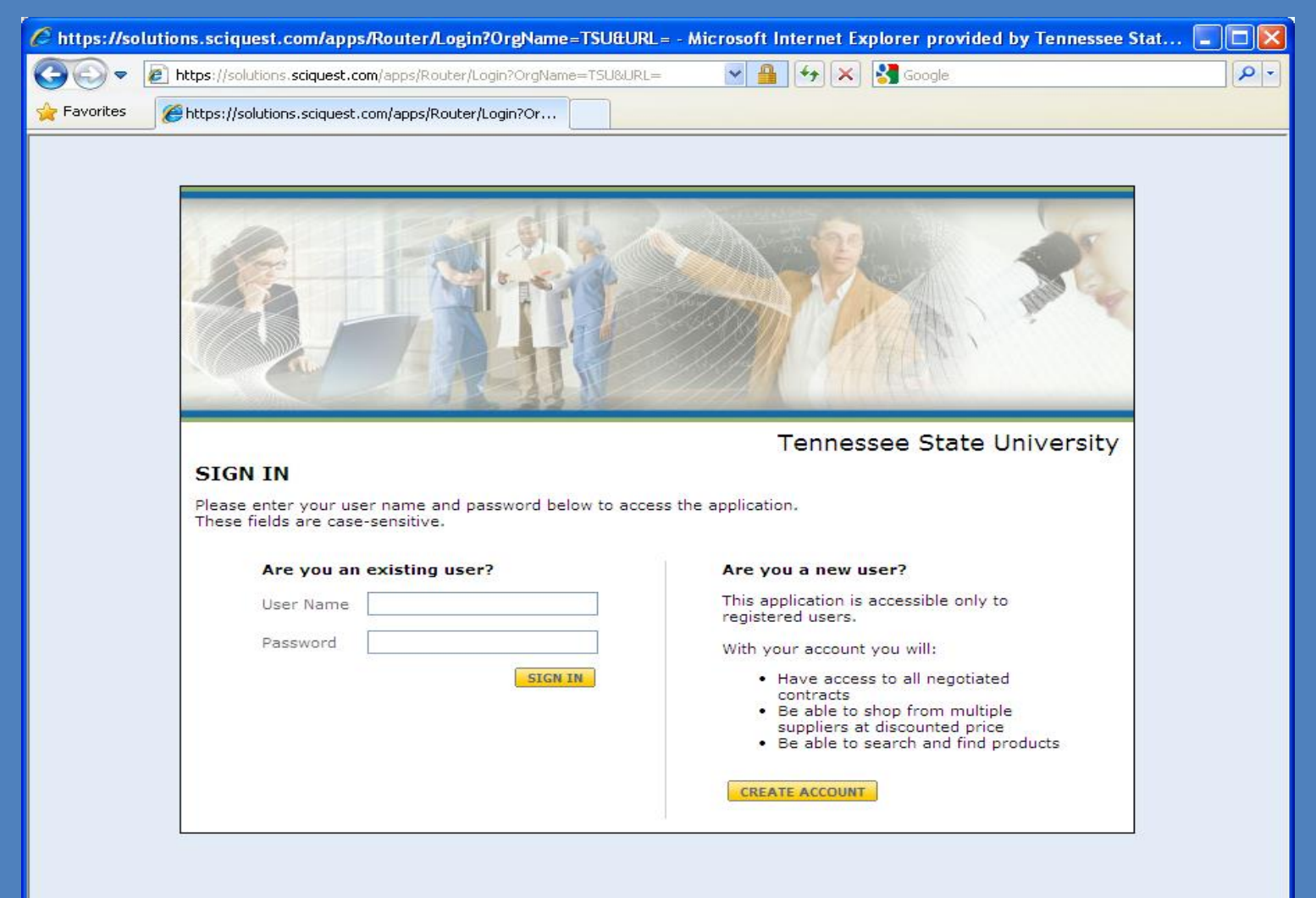

### Select Forms

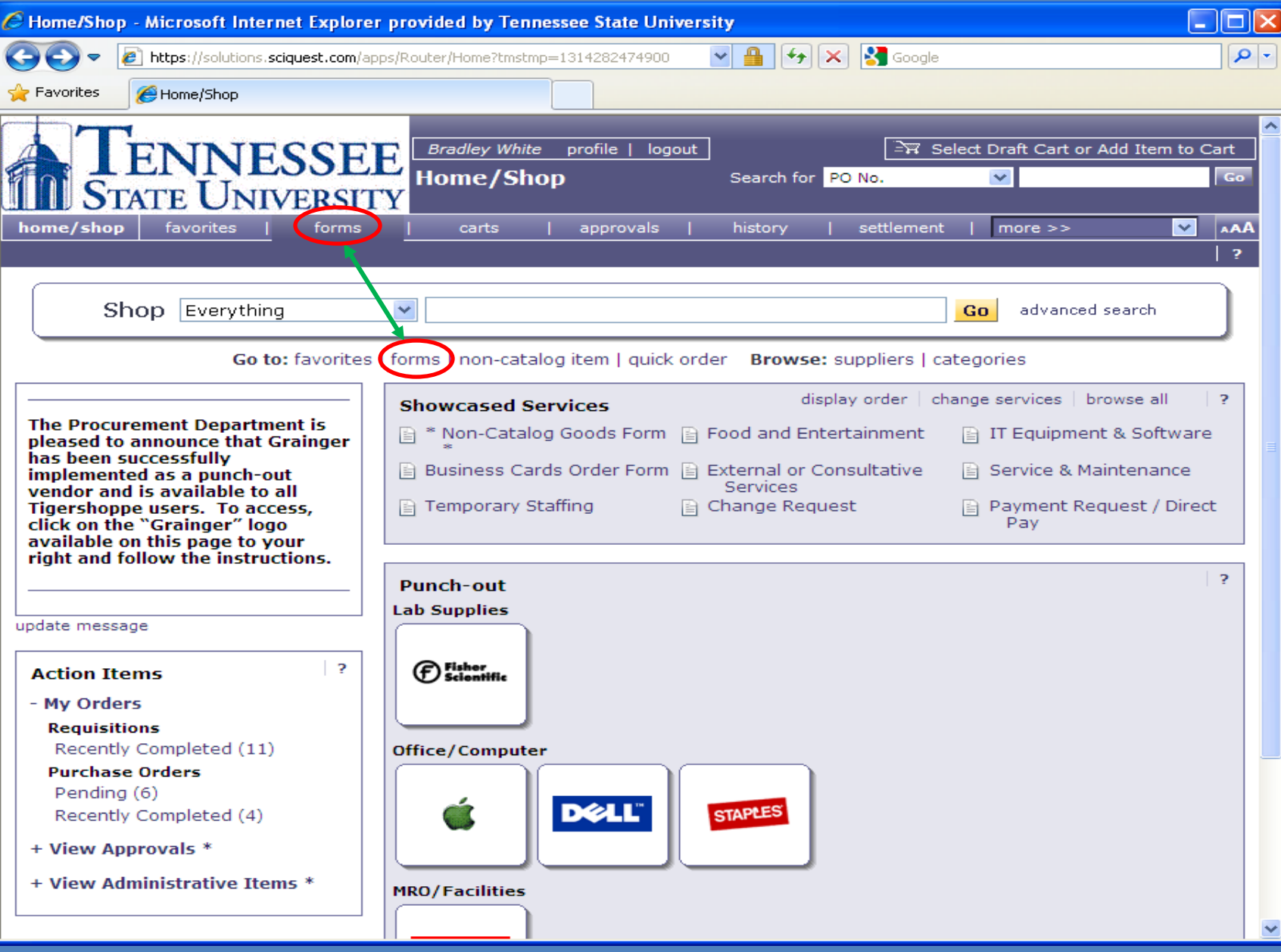

# Scroll Down to the Appropriate Travel Form

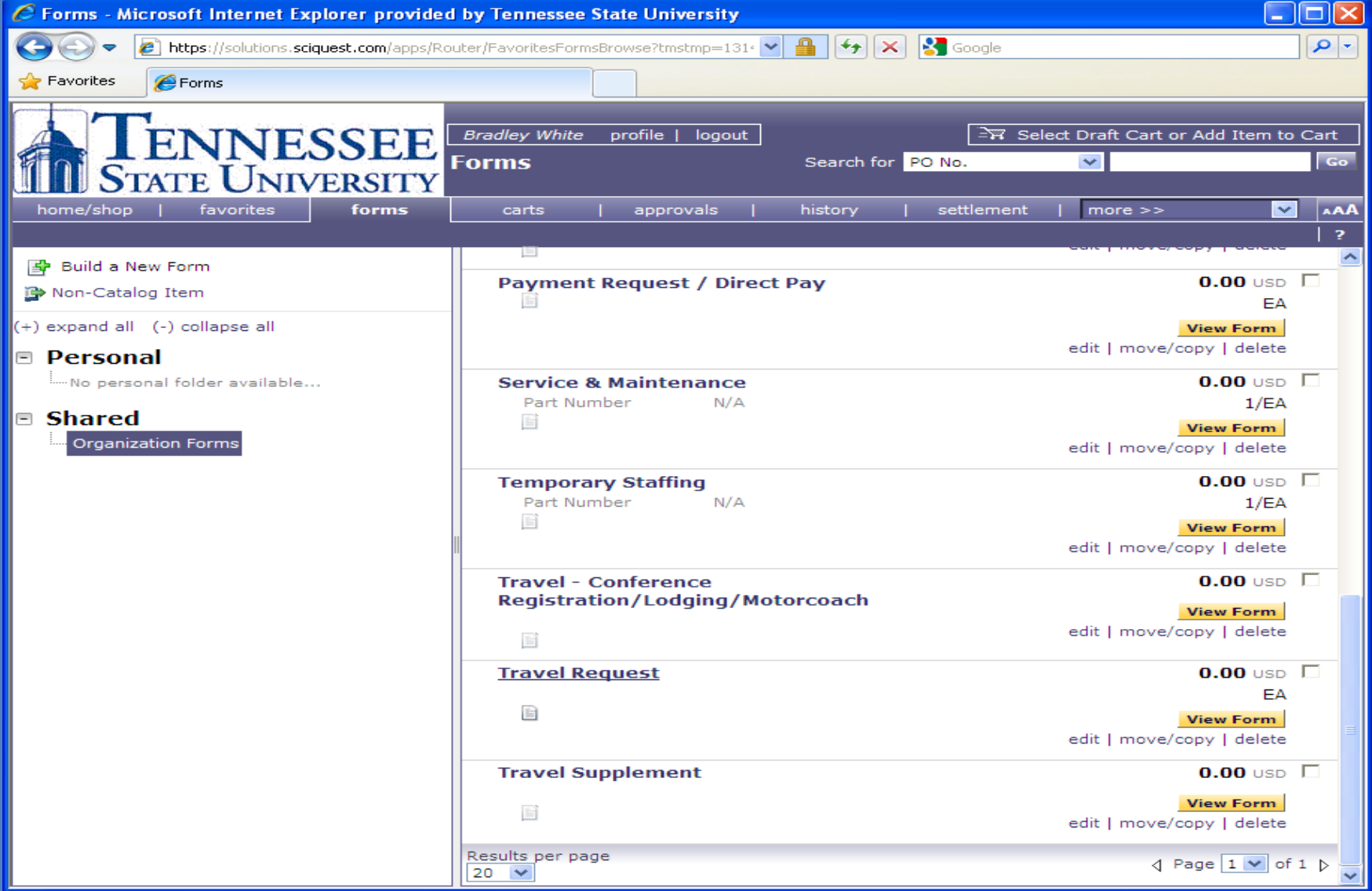

### Complete the Appropriate Form

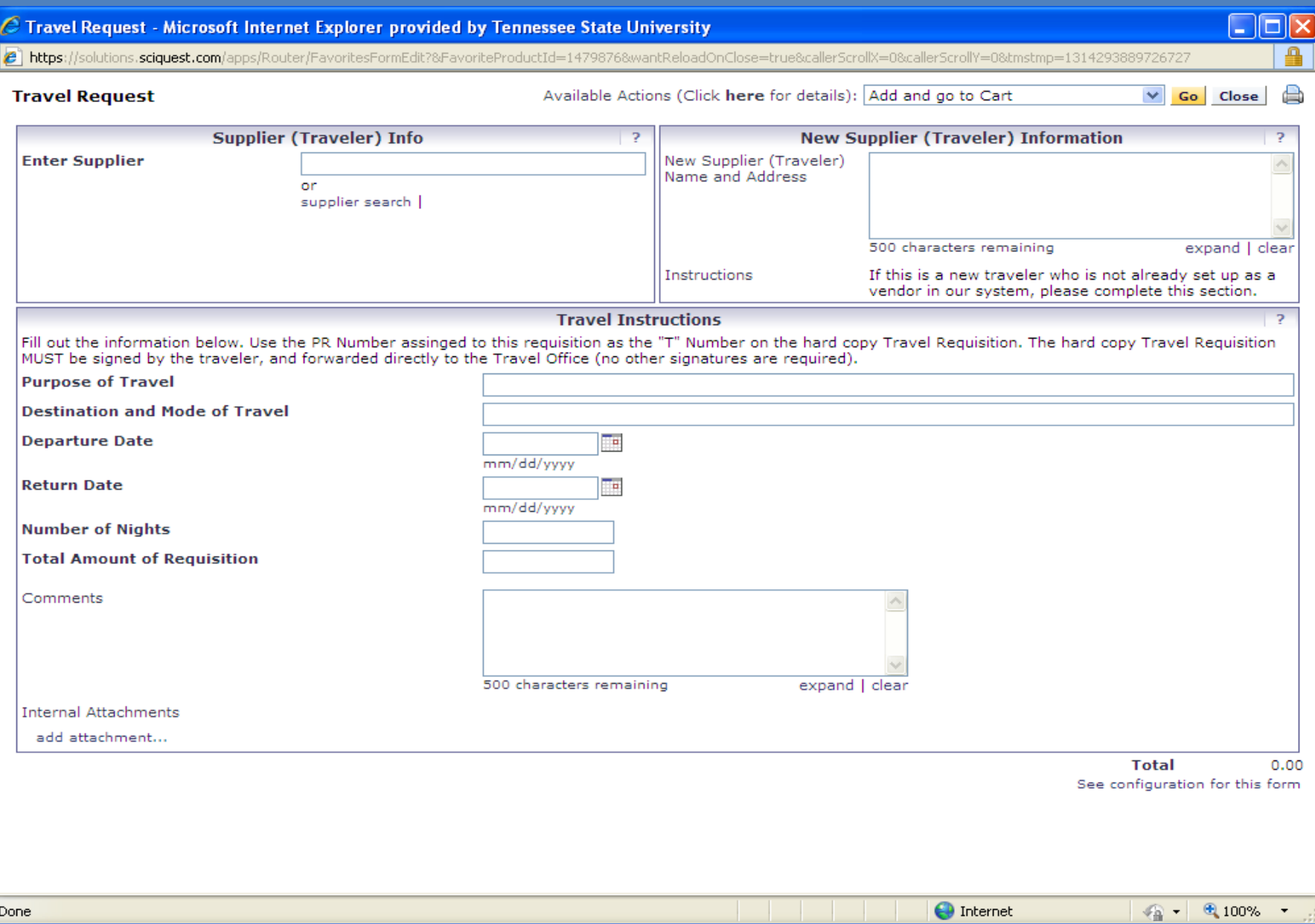

### Use the SciQuest PR Number as your Travel Requisition Number

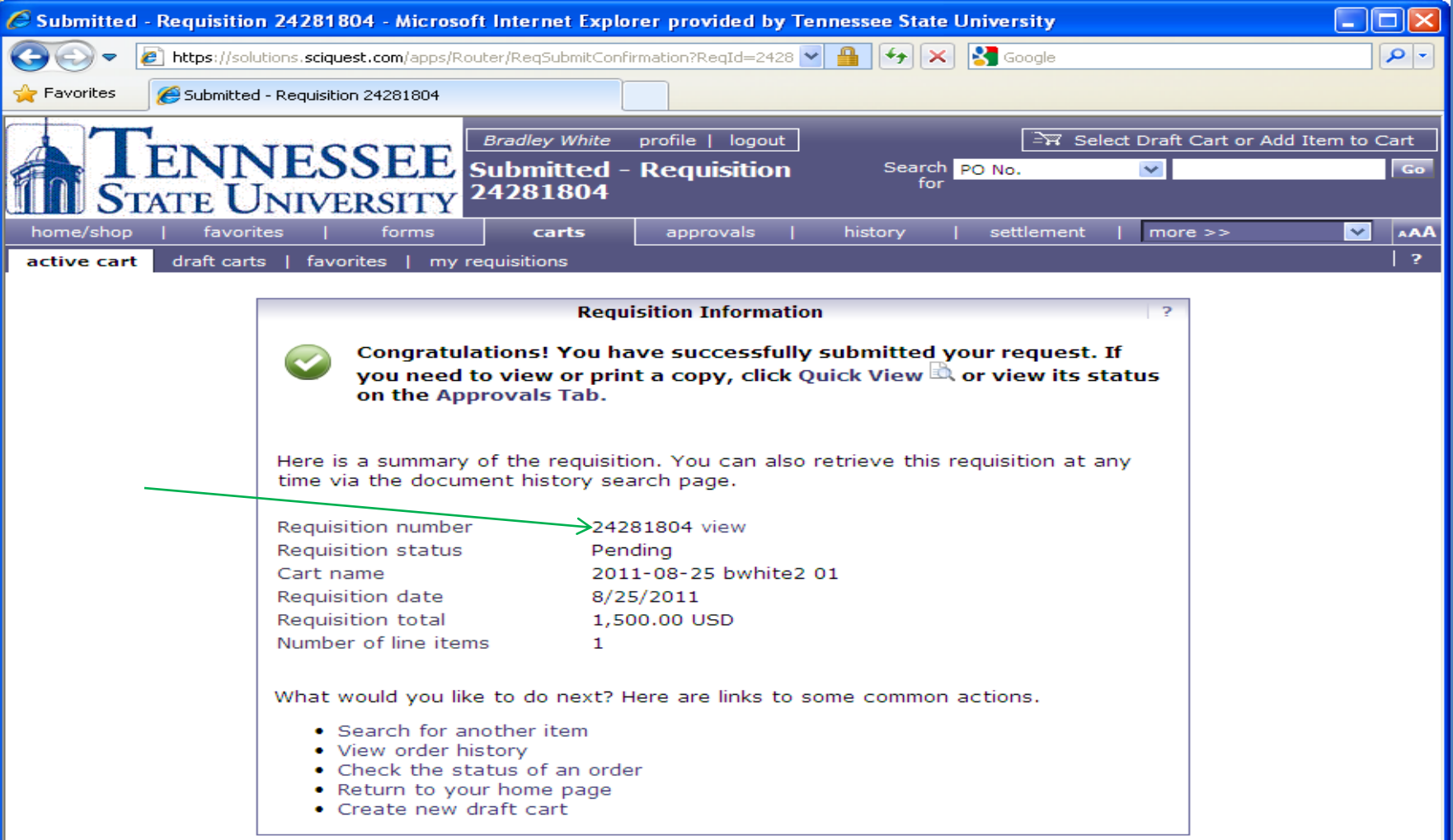

## Click on the PR Number or View

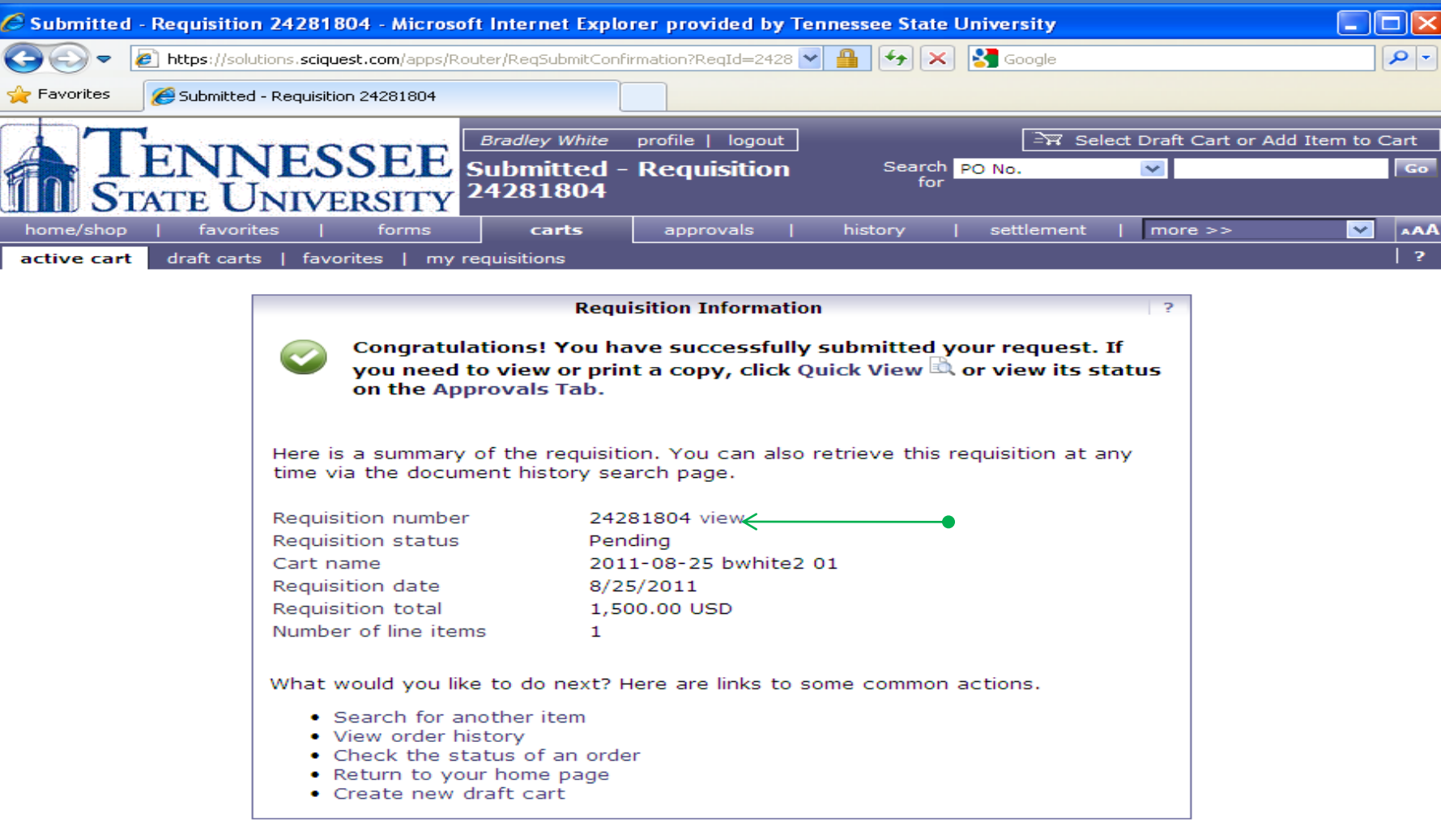

#### Click on Comments

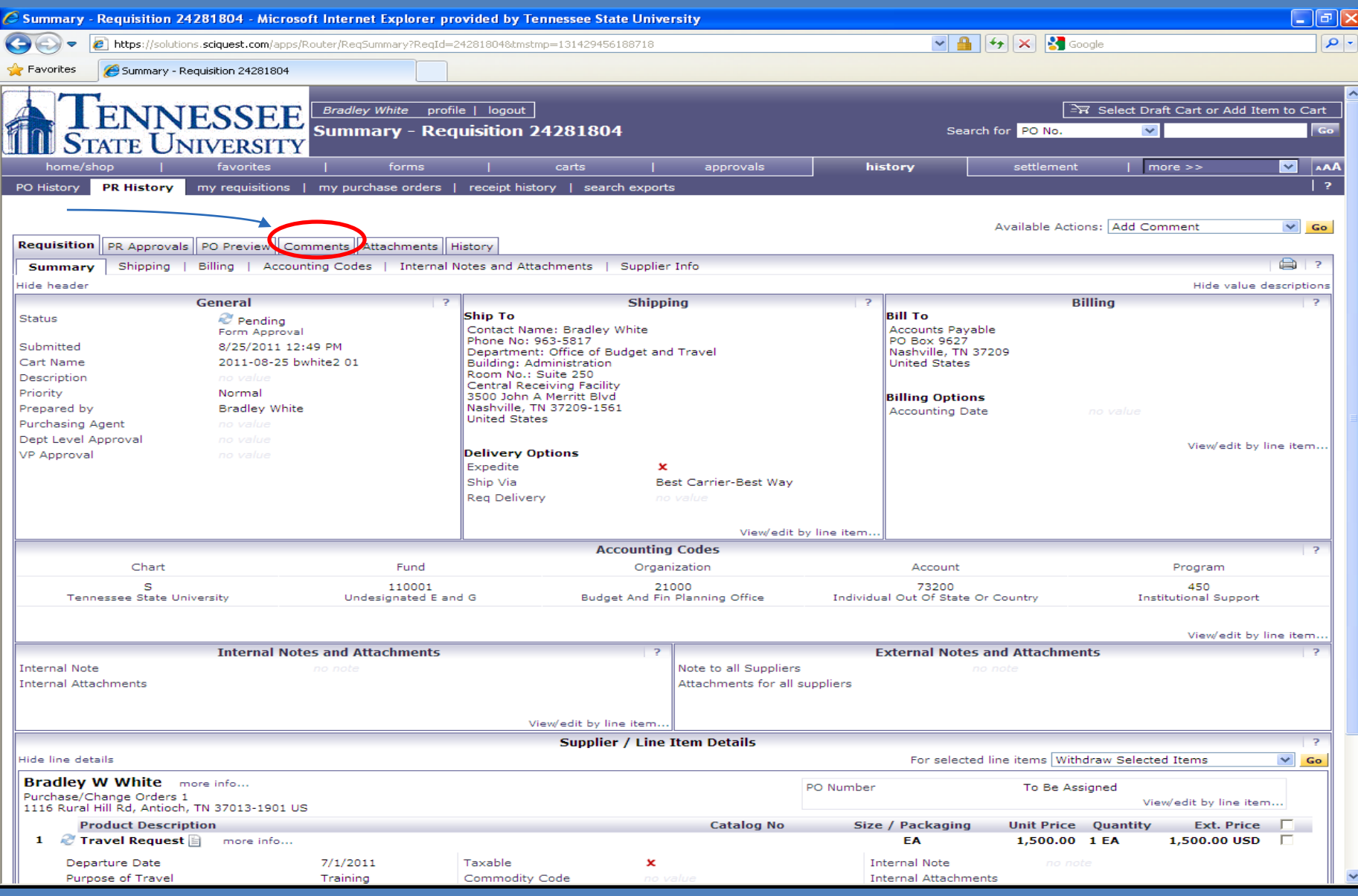

### Click on Add Comment

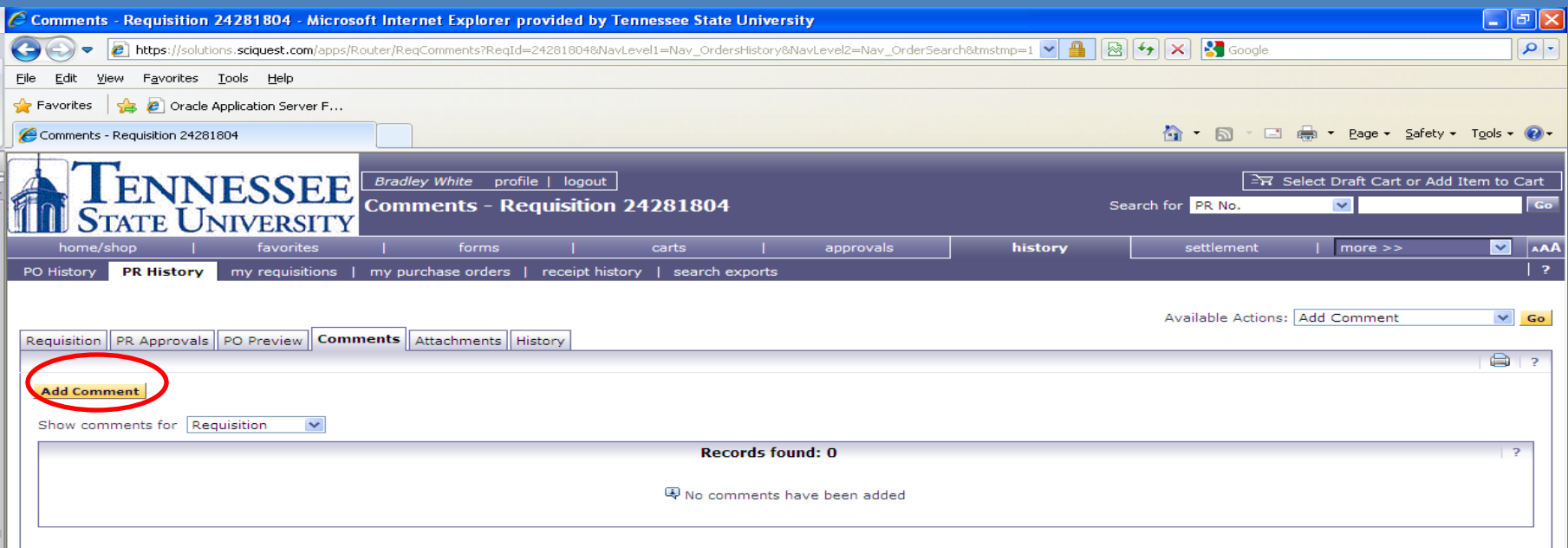

## Select E mail Recipient(s) (approver(s)) and type "Please Review and Approve" in the text box

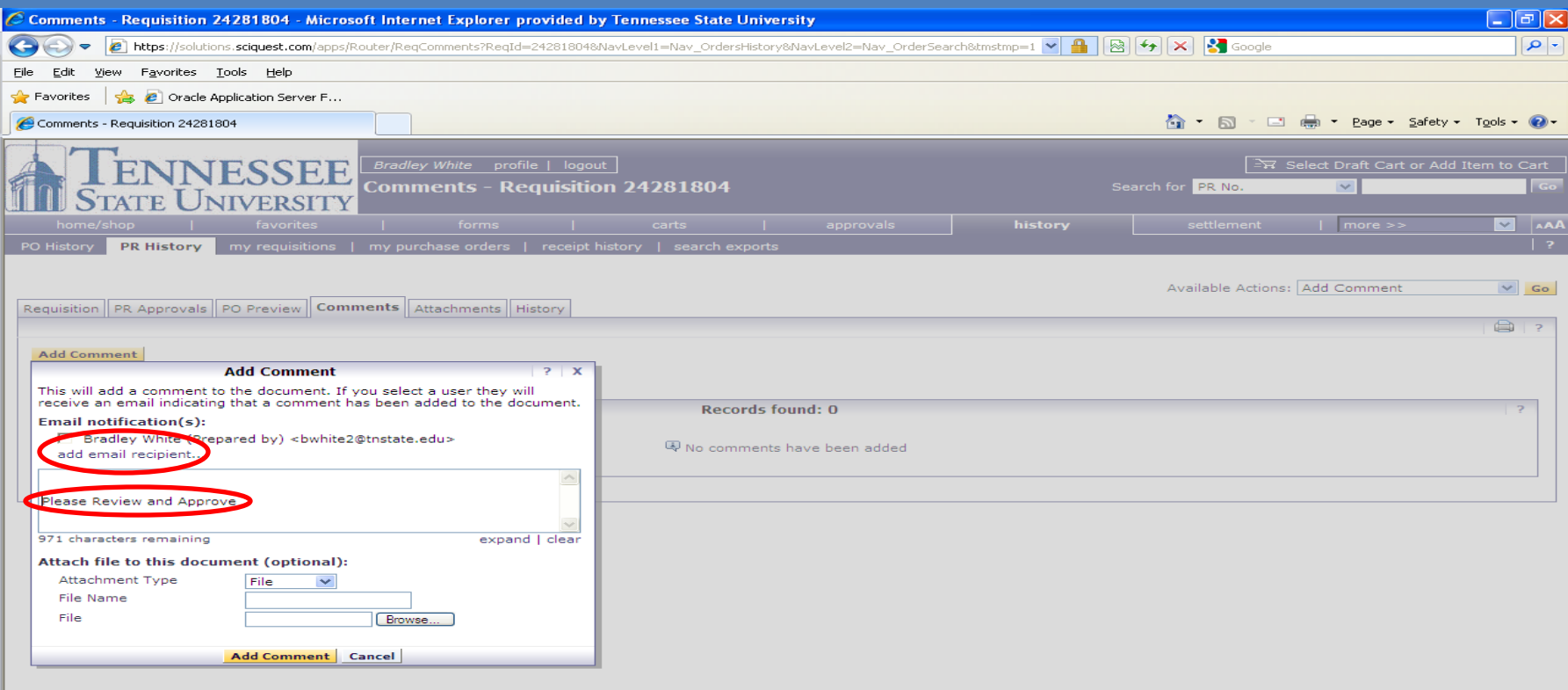

# Other Information

- There is no need to attach copies of the SciQuest generated PR to the hard copy.
- Attachments are NOT required but may be submitted if you choose.
- The hard copy Travel Requisition should be signed by only the traveler, and submitted to the Travel Office with all supporting documents attached.